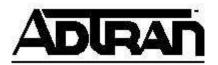

## Enabling the Hold Reminder on ADTRAN IP 700 Series Phones

## Overview:

By default ADTRAN IP 700 Series phones do not beep every so often to let you know that you have a call on hold. This document will explain how to enable this functionality.

## **Configuration Steps:**

- 1. In the web interface on the NetVanta 7000 Series products, go to Voice->IP Phone Configs->Global Files->ADTRAN adtran\_customer.txt
- 2. Add a line similar to the following line in the textbox. Each entry shown below must be on a single line, or the phone will have problems reading the config file.

## HoldReminder XX

where XX is the frequency in seconds that you would like the phone to play the hold reminder

| IP Phone Configs                                                                                                    |
|----------------------------------------------------------------------------------------------------|
| From this page you can create and manage configuration files and settings for your IP phones.                                        |
| Phone Configs Global Directory Boot Settings Default Settings Global Files                                                           |
| Polycom customer-sip.cfg ADTRAN adtran_customer.txt Use the text area below to override global ADTRAN phone configuration attributes |
| with custom values. Refer to the ADTRAN phone Admin Guide for details on the various configuration attributes available.             |
| #Customer Specific Configuration for ADTRAN IP Phones<br>#Filename: <u>adtran_</u> customer. <u>txt</u><br>SntpServer 10.10.20.1     |
| HoldReminder 60                                                                                                    |
|                                                                                                    |
|                                                                                                    |
|                                                                                                    |
|                                                                                                    |
|                                                                                                    |
| Save                                                                                                    |

- 3. Click Save
- 4. Reboot the phone(s) manually or select the MAC address of the phones and click Sync Phones on the Phone Configs tab. This should cause the phones to reboot and download the new configuration.